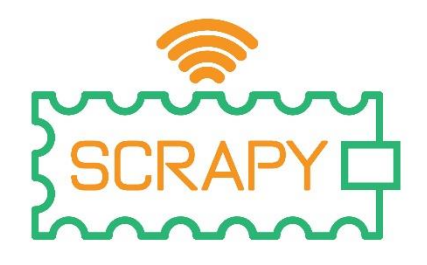

# 2023

## SCRAPY Coder User Manual Project number: **2021-1-FR01-KA220-SCH-000031617**

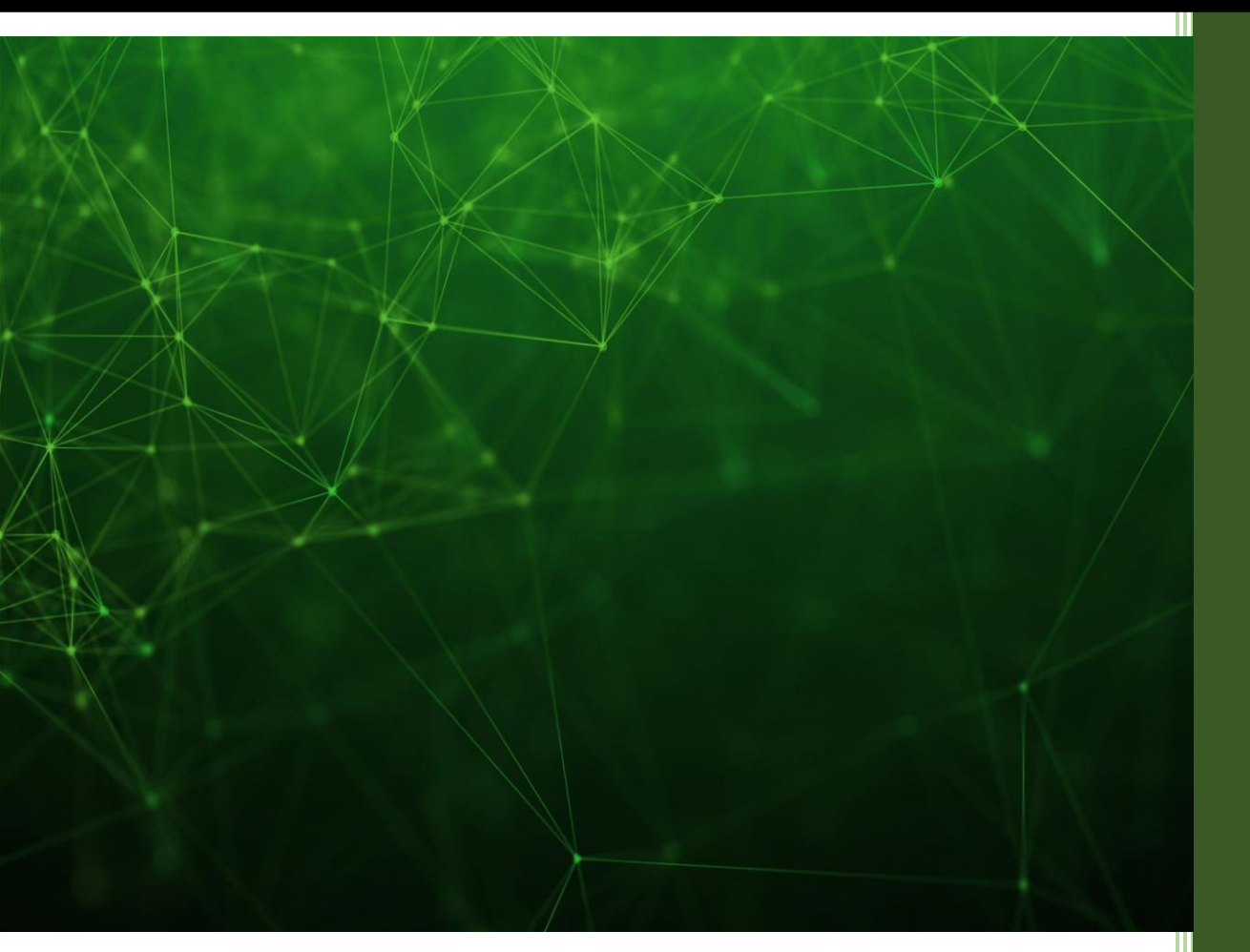

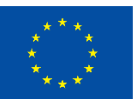

**Co-funded by** the European Union

The European Commission's support for the production of this publication does not constitute an endorsement of the contents, which reflect the views only of the authors, and the Commission cannot be held responsible for any use which may be made of the information contained therein.

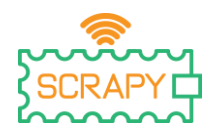

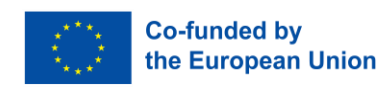

## **Table of Contents**

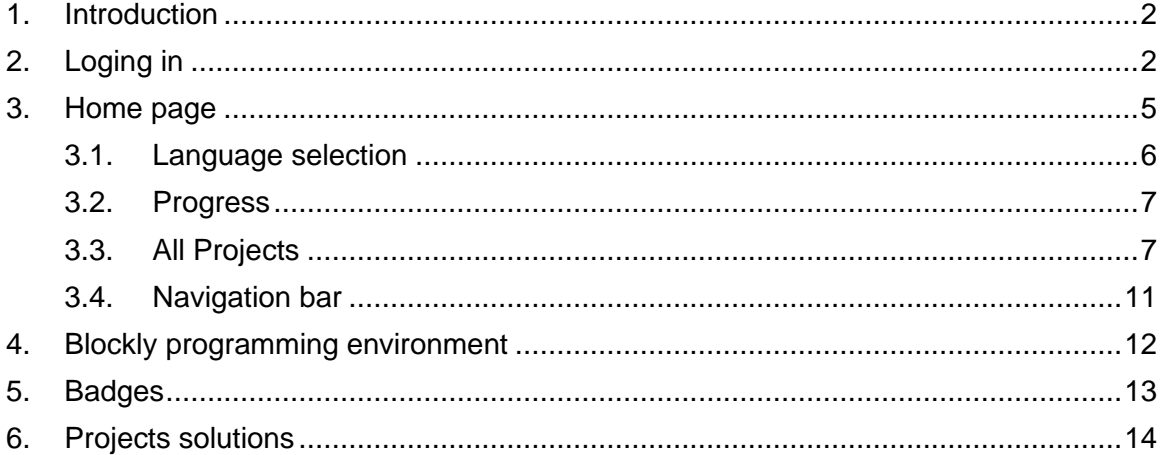

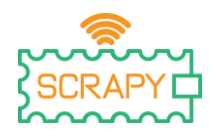

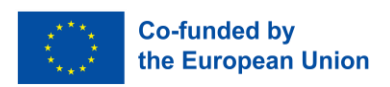

## <span id="page-2-0"></span>**1. Introduction**

The [SCRAPY Coder](https://coder.scrapykit.eu/) is a drag & drop programming application, designed specifically for hosting a series of DIY projects based on the SCRAPY Kit. The programming environment is developed using [Google Blockly,](https://developers.google.com/blockly) with several custom-made blocks of code to serve the requirements of the Kit's electronics, sensors, and components.

Using the Coder, an interested user can program several DIY electronic devices, learning at the same time physical computing concepts, and electricity and circuits paradigms. The Coder also provides the possibility to the user to create their own projects and program them using the coding environment.

This user manual will help users and educators get started with the SCRAPY Coder, understand its various functionalities and features, and finally become familiar with the Blockly programming environment in order to implement the Coder's projects as well their own.

## <span id="page-2-1"></span>**2. Loging in**

Accessing the SCRAPY Coder, can be done by visiting the project's website [\(www.scrapykit.eu\)](http://www.scrapykit.eu/) and simply click on the "Coder" button on the homepage.

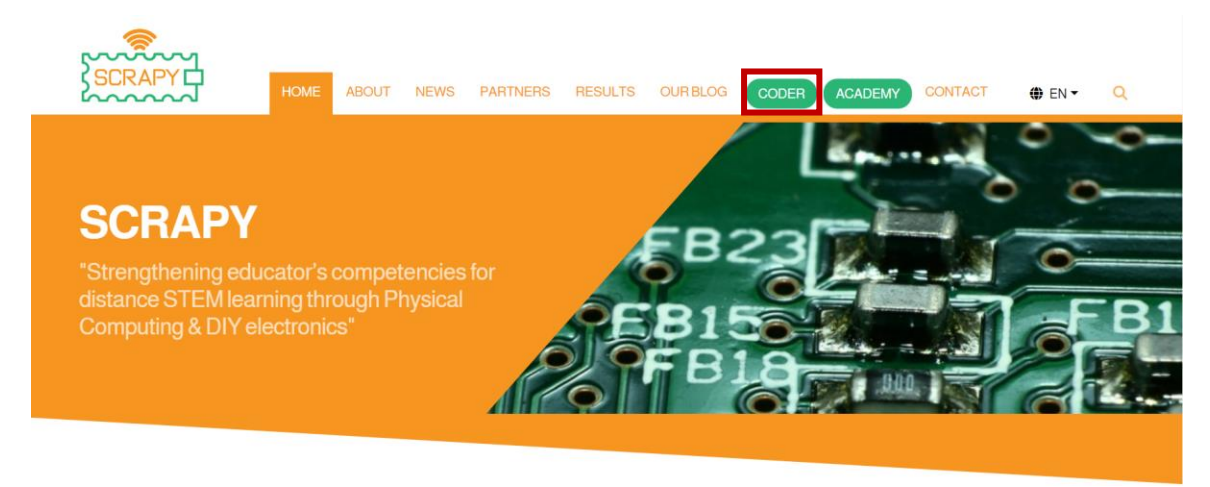

Alternatively, users can use the following url: [www.coder.scrapykit.eu.](http://www.coder.scrapykit.eu/)

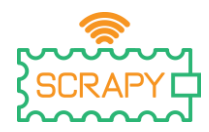

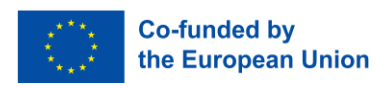

First time users are required to create an account. At the login page, simply click on the "Register" button.

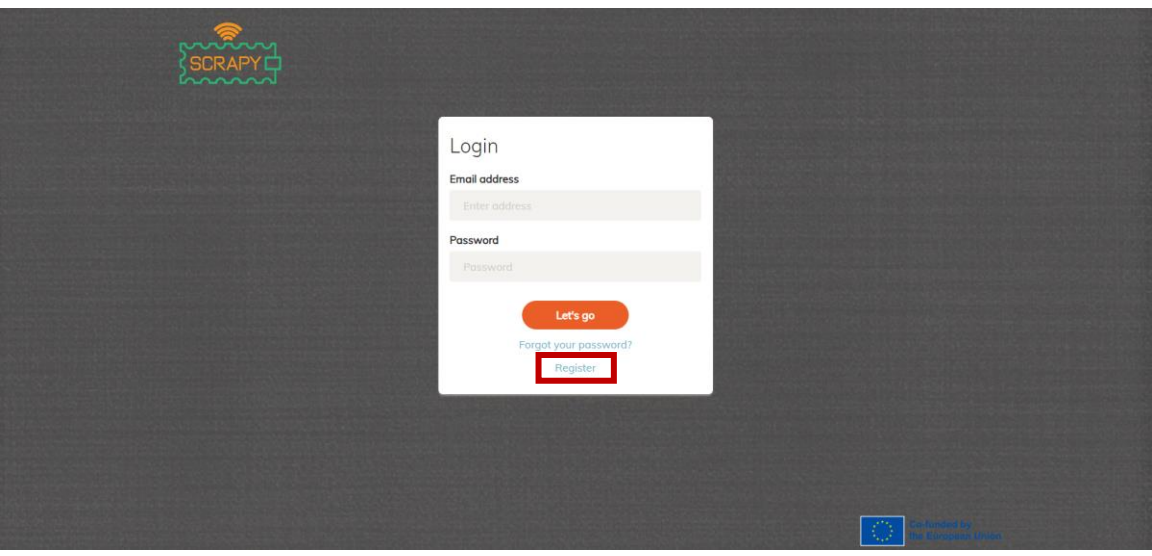

Fill in your information and click on "Register".

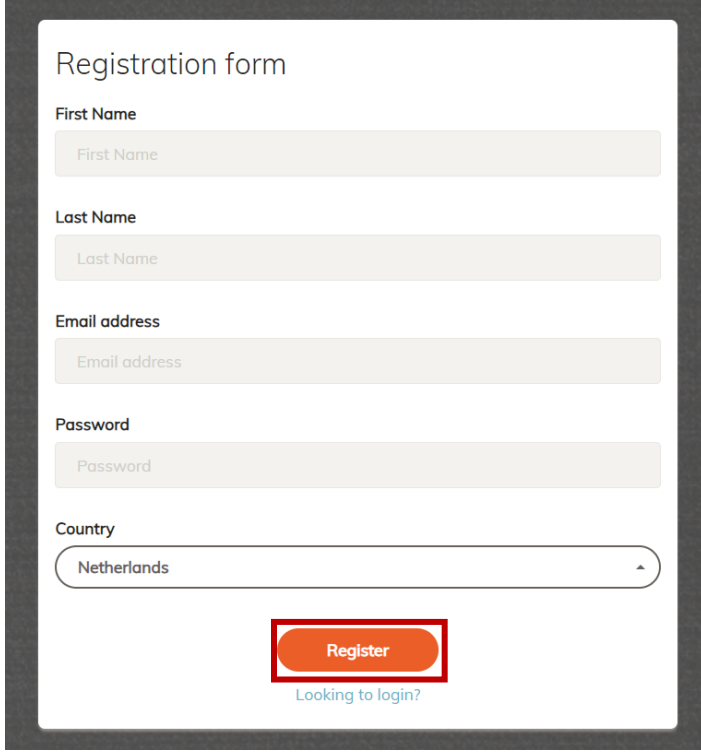

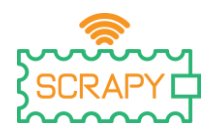

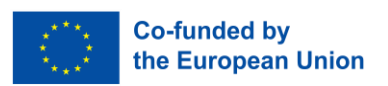

A pop-up message will appear after a successful registration. Click on "OK" and go to the login page by clicking on "Looking to login?". Additionally, a confirmation email will arrive at your inbox, verifying your registration.

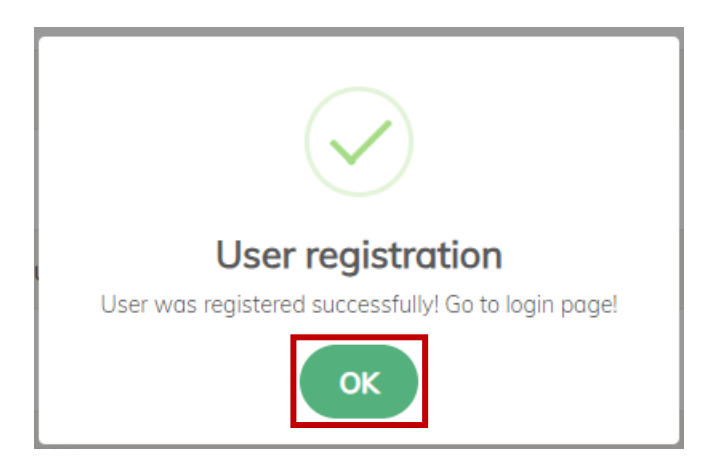

At the login page, insert your email address and password, and click on "Let's go".

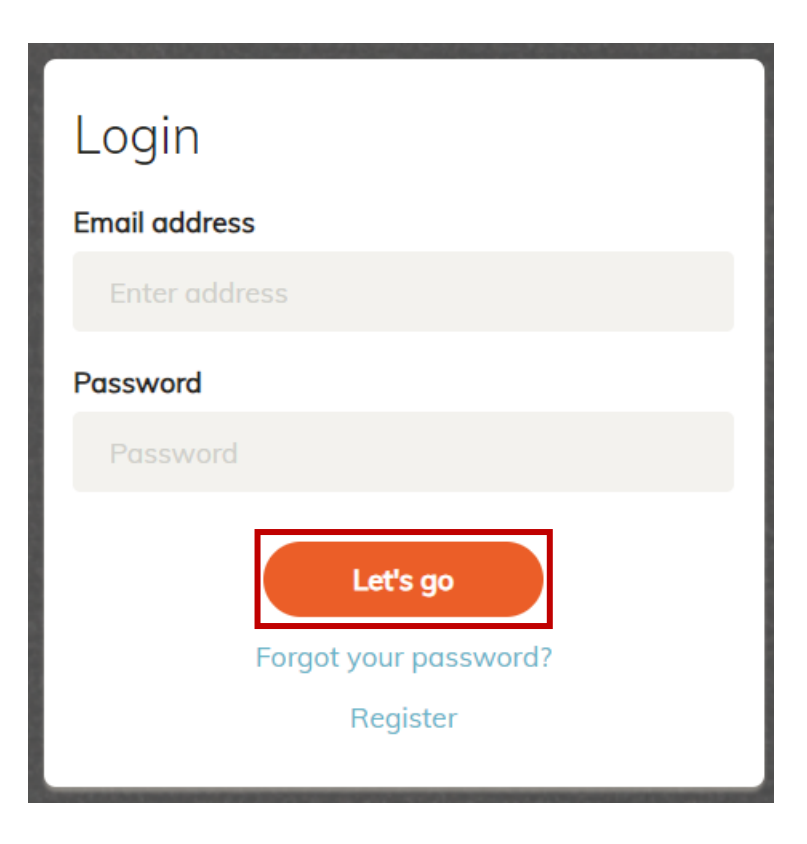

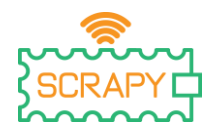

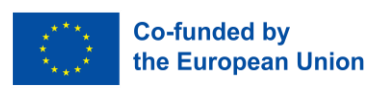

In case you forgot your password, simply click on "Forgot your password?", and you will be redirected on the password reset page. There, insert your email address and click on "Reset". An email containing further instructions will arrive at your inbox.

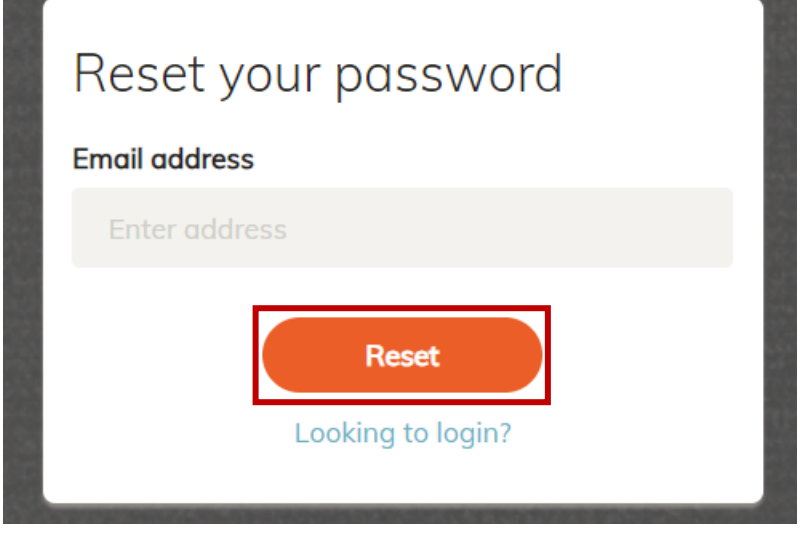

### <span id="page-5-0"></span>**3. Home page**

After successfully logging in to your account, you will be redirected to the Coder's homepage. There, the list of available projects will be presented, along with language selection options, progress status and some other information. Most of the Coder's features can be accessed through the navigation panel on the left side of the homepage.

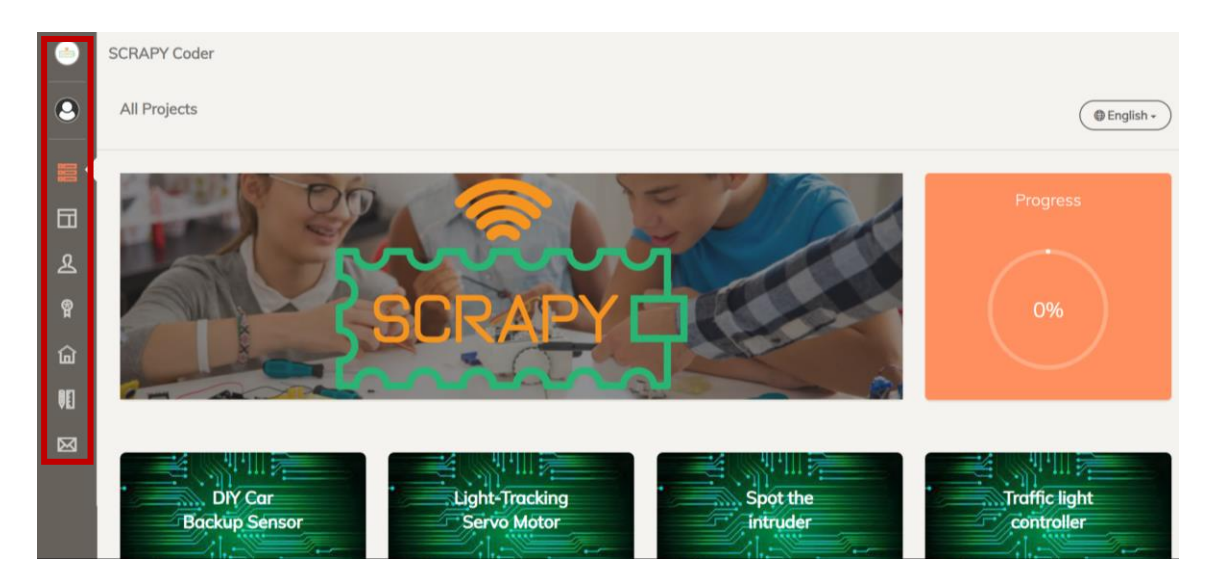

*This project has been funded with support from the European Commission. This publication [communication]* 5 *reflects the views only of the author, and the Commission cannot be held responsible for any use which may be made of the information contained therein.*

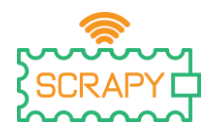

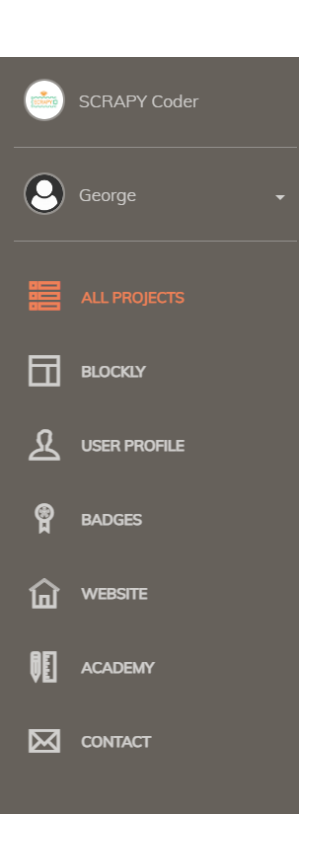

#### <span id="page-6-0"></span>3.1. Language selection

On the top right corner, there is a language selector. Simply click on it and choose your preferred language. The SCRAPY Coder is provided in six languages: English, Greek, French, Portuguese, Croatian, and Dutch.

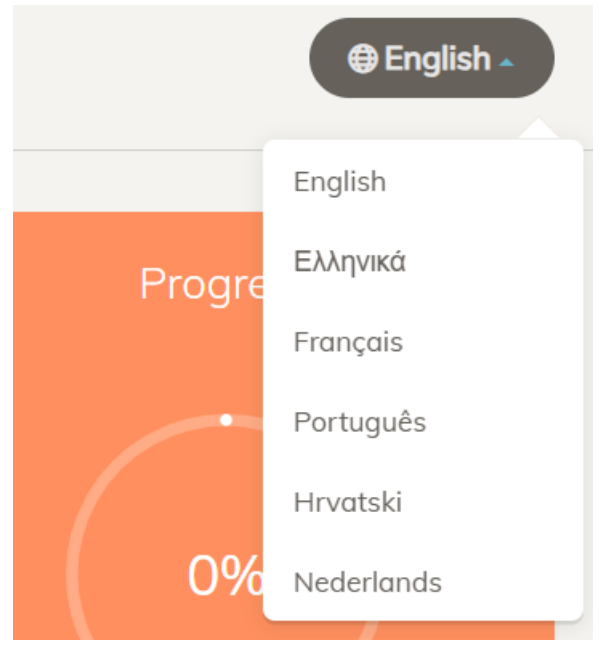

*This project has been funded with support from the European Commission. This publication [communication]* 6 *reflects the views only of the author, and the Commission cannot be held responsible for any use which may be made of the information contained therein.*

**Co-funded by** the European Union

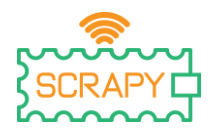

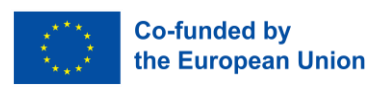

#### 3.2. Progress

<span id="page-7-0"></span>Directly under the language selector, there is a progress wheel. Each time you complete a project, the percentage will increase until you reach 100% completion.

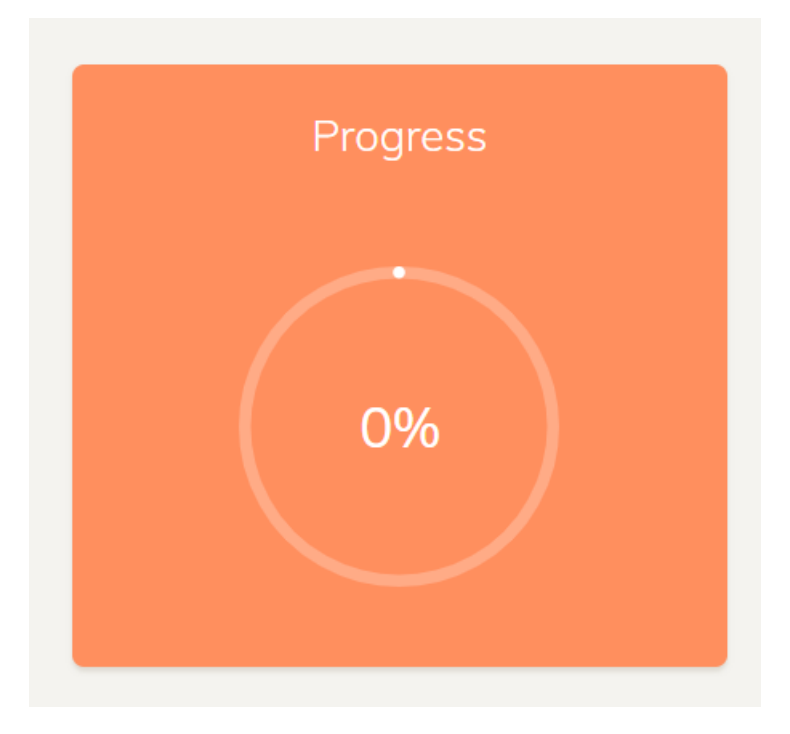

#### 3.3. All Projects

<span id="page-7-1"></span>The Coder provides access to 12 DIY projects, utilizing the SCRAPY Kit's electronics, sensors and other components. All projects have free access by simply clicking on the "Open" button.

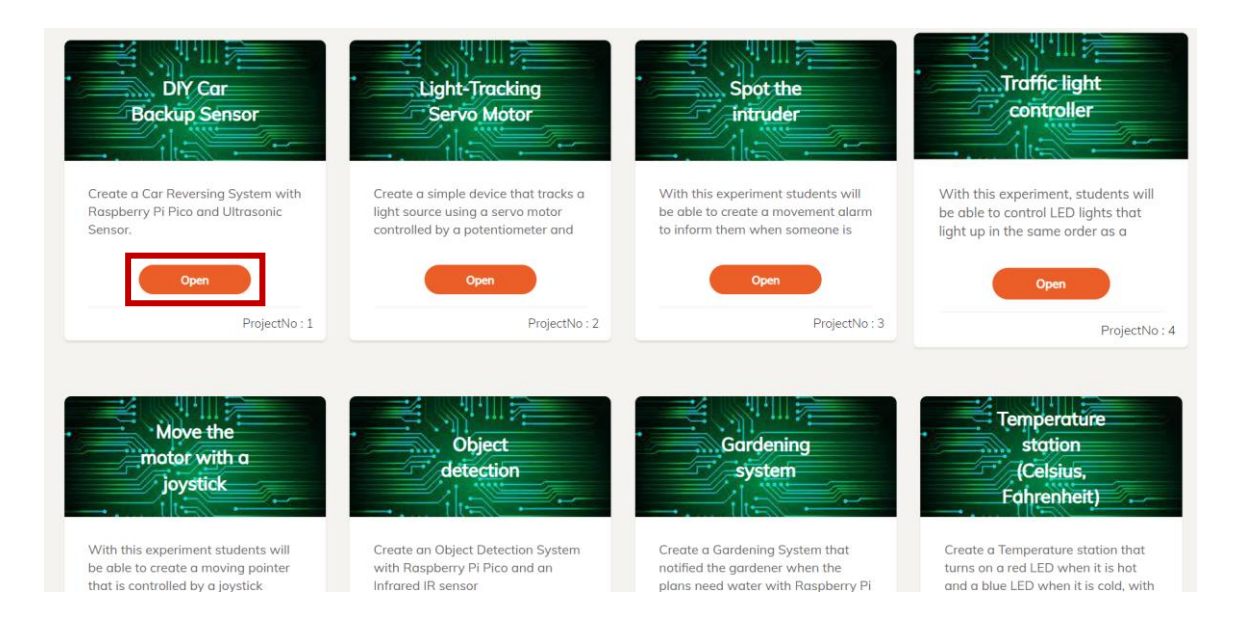

*This project has been funded with support from the European Commission. This publication [communication]* **7** *reflects the views only of the author, and the Commission cannot be held responsible for any use which may be made of the information contained therein.*

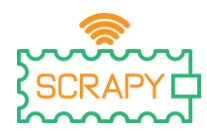

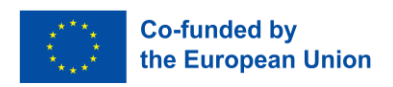

By clicking on the "OPEN" button, the user will be directed to the coding environment for this specific project.

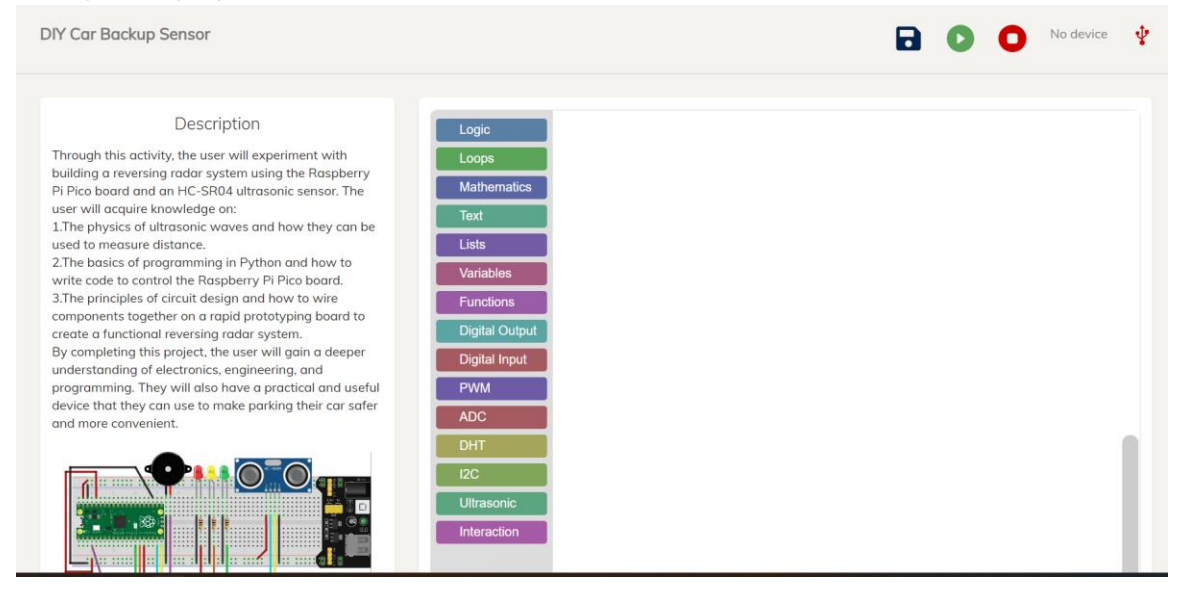

There, the user can see the Blockly coding environment, a description of the project, and a step-by-step guide for implementing the project.

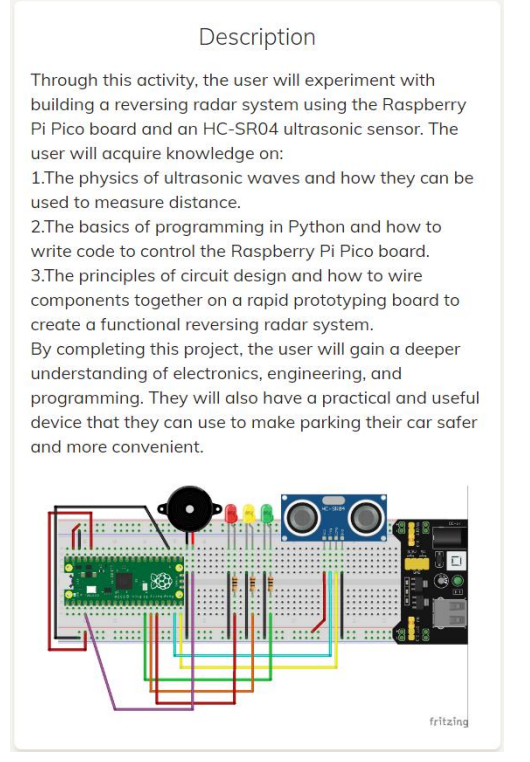

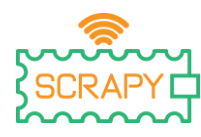

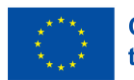

#### Step by Step

Connect the HC-SR04 ultrasonic sensor to the Raspberry Pi Pico board using connection wires.

Raspberry Pi Pico Board: GP15: Trigger pin of the HC-SR04 sensor GP14: Echo pin of the HC-SR04 sensor GP10: Positive pin of the green LED GP11: Positive pin of the orange LED GP12: Positive pin of the red LED GP2: Positive pin of the buzzer GND: Ground pin of the board

HC-SR04 Sensor:

VCC: Connect to 5V power source. GND: Connect to GND of Raspberry Pi Pico board Trig: Connect to GP15 of Raspberry Pi Pico board Echo: Connect to GP14 of Raspberry Pi Pico board

**Next** 

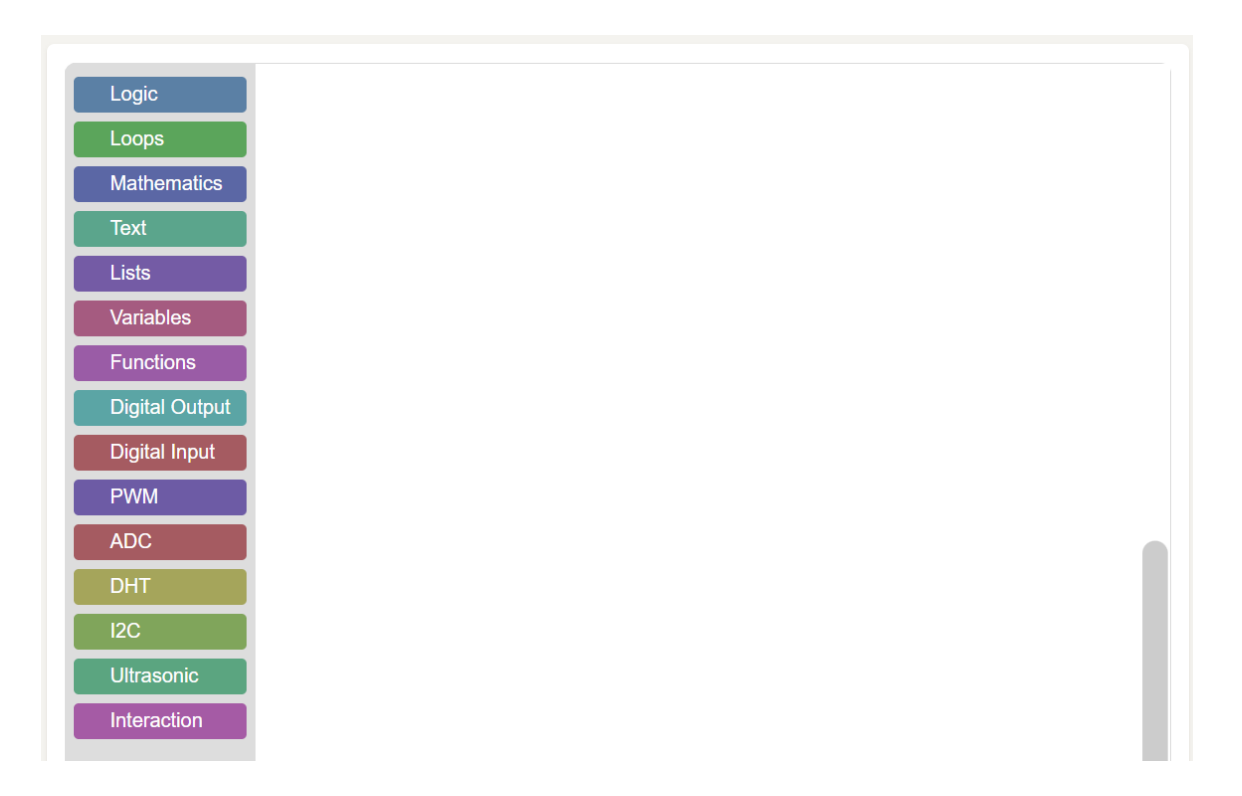

In addition, there a few options on the top right corner related to the connectivity of the Raspberry Pi Pico.

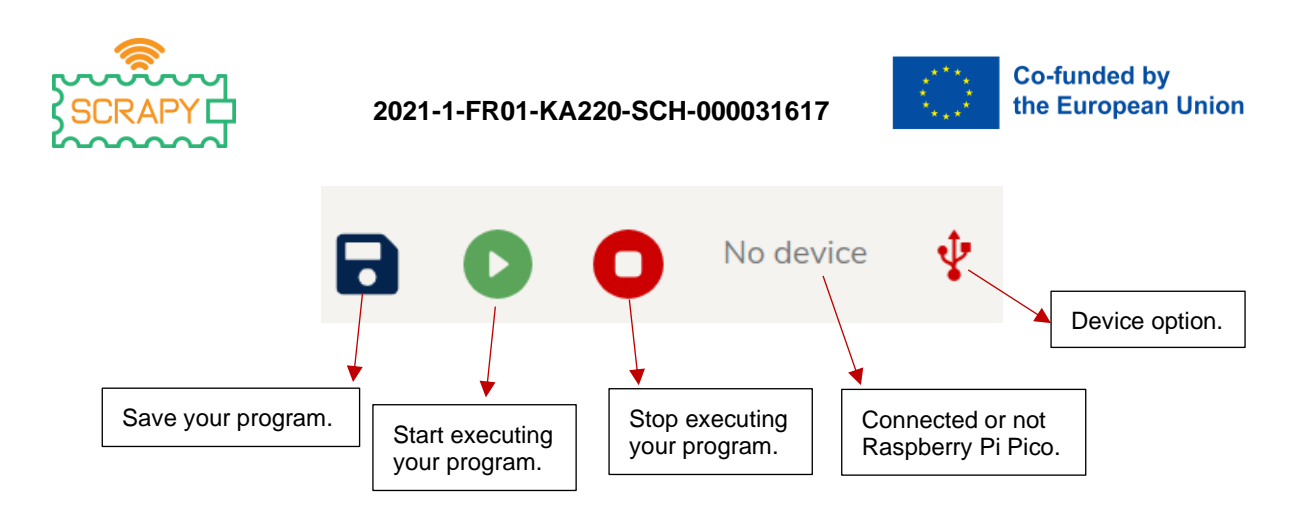

To make the Coder interact with the physical world, you need to connect your Raspberry Pi Pico. The first step is to ensure your Pico has its firmware installed. Browse pages 12- 19 of the SCRAPY Kit Manual if you are not sure how to do that. Make sure to close the Thonny Python application. Then, go to the project of your choice, and click on the Device option icon.

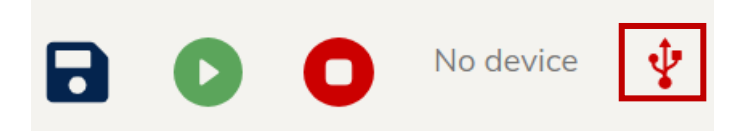

A list of all available devices, connected to your computer will pop-up. Choose the one called Board CDC. Then click "Connect".

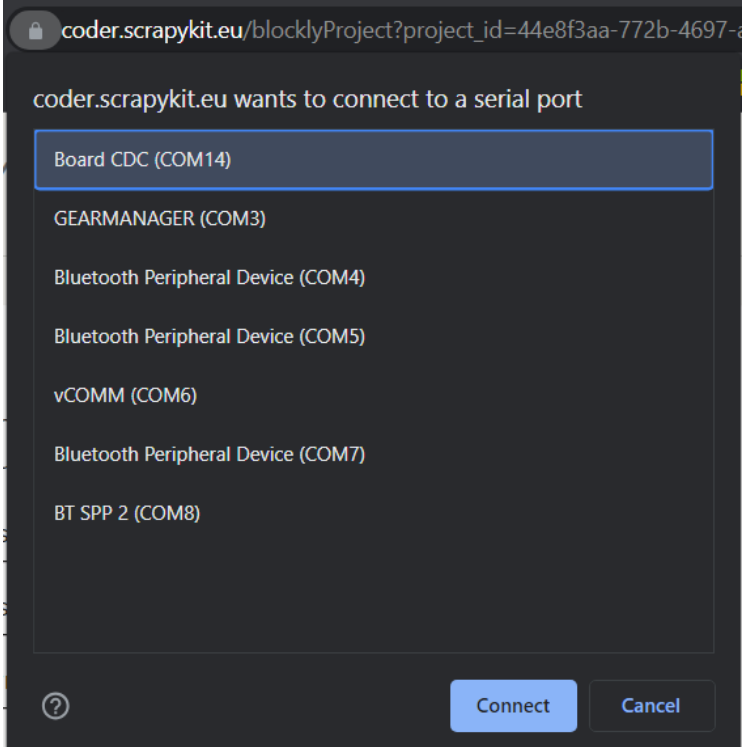

*This project has been funded with support from the European Commission. This publication [communication]* 10 *reflects the views only of the author, and the Commission cannot be held responsible for any use which may be made of the information contained therein.*

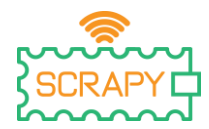

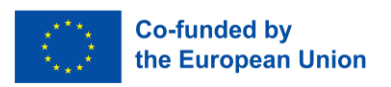

You will get a message that the device is connected, which can also be seen in the top right corner.

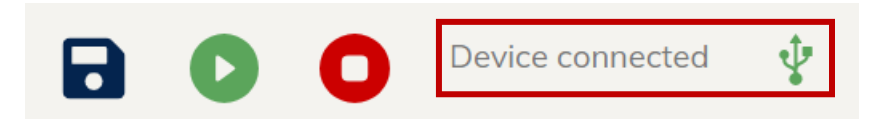

Now, you are ready to start building your code for the project of your choice. Once ready, click on the Play button and see what happens in the physical world. You will also get a message that your program is running. If you need to stop your program, simply click on the Stop button.

#### 3.4. Navigation bar

<span id="page-11-0"></span>The navigation bar on the left offers quick access to several features and information related to the Coder, as well as the project SCRAPY.

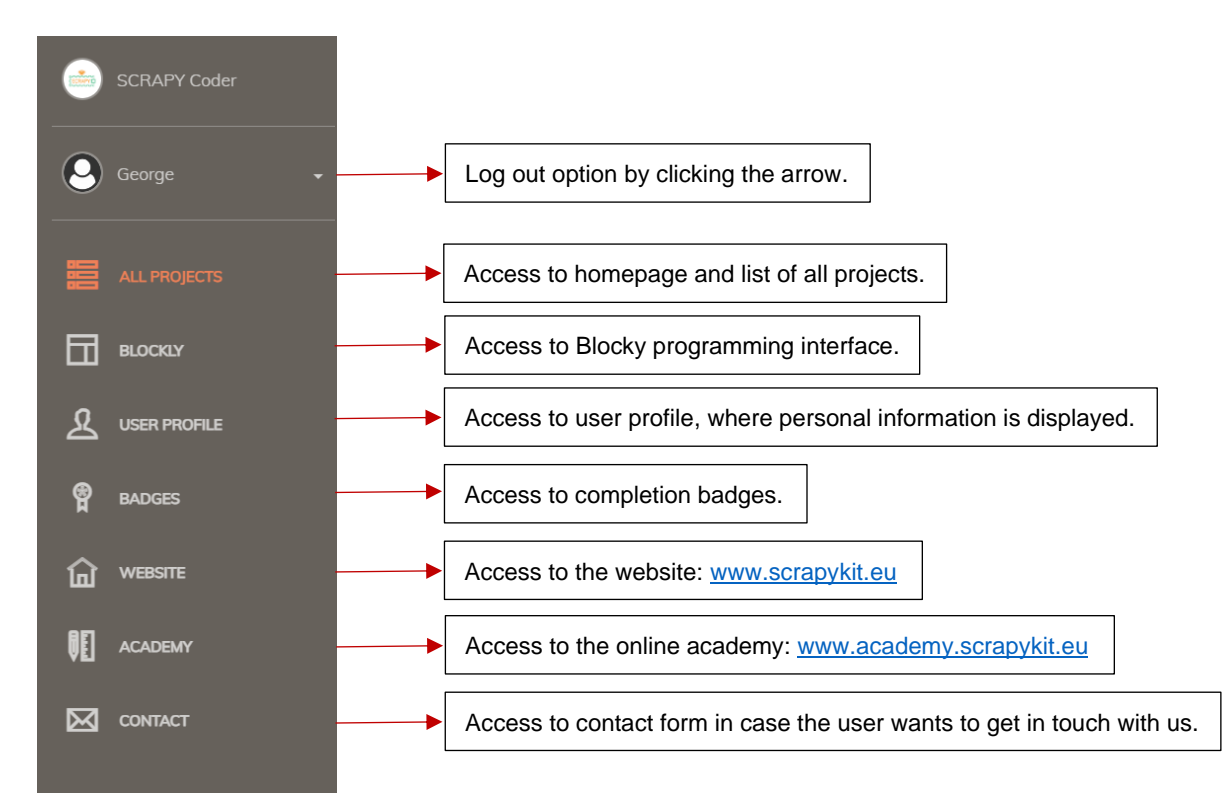

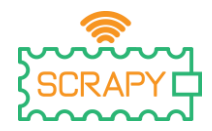

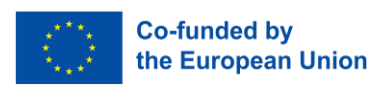

## <span id="page-12-0"></span>**4. Blockly programming environment**

Accessing the Blockly programming environment can be done by the navigation bar on the left by simply clicking on "BLOCKLY". The application will redirect you to the following interface:

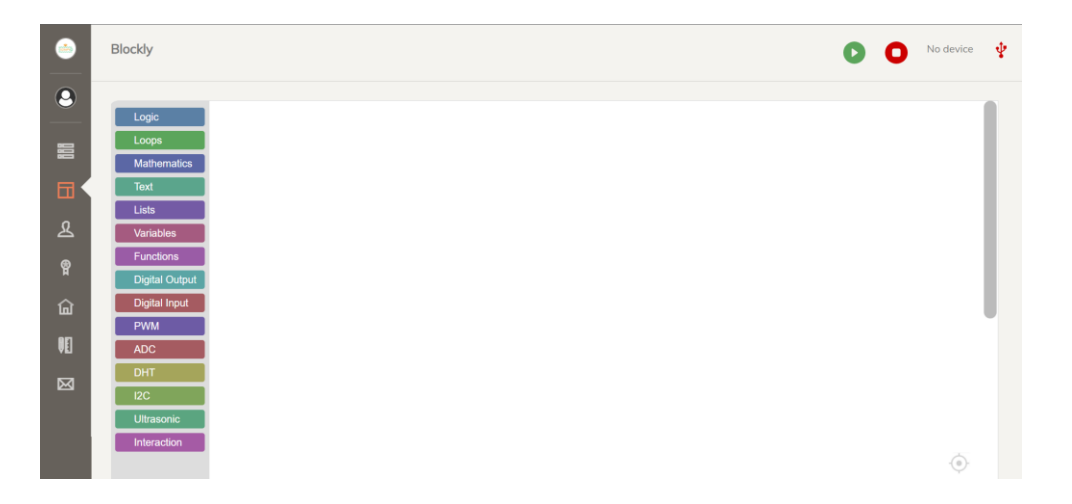

Blockly gives a variety of blocks in order to build different programs depending on your needs. All blocks can be accessed through the "Blocks" bar on the left where all coding categories are displayed. Coding blocks can be dragged and dropped on the white coding space. Each category offers several coding options.

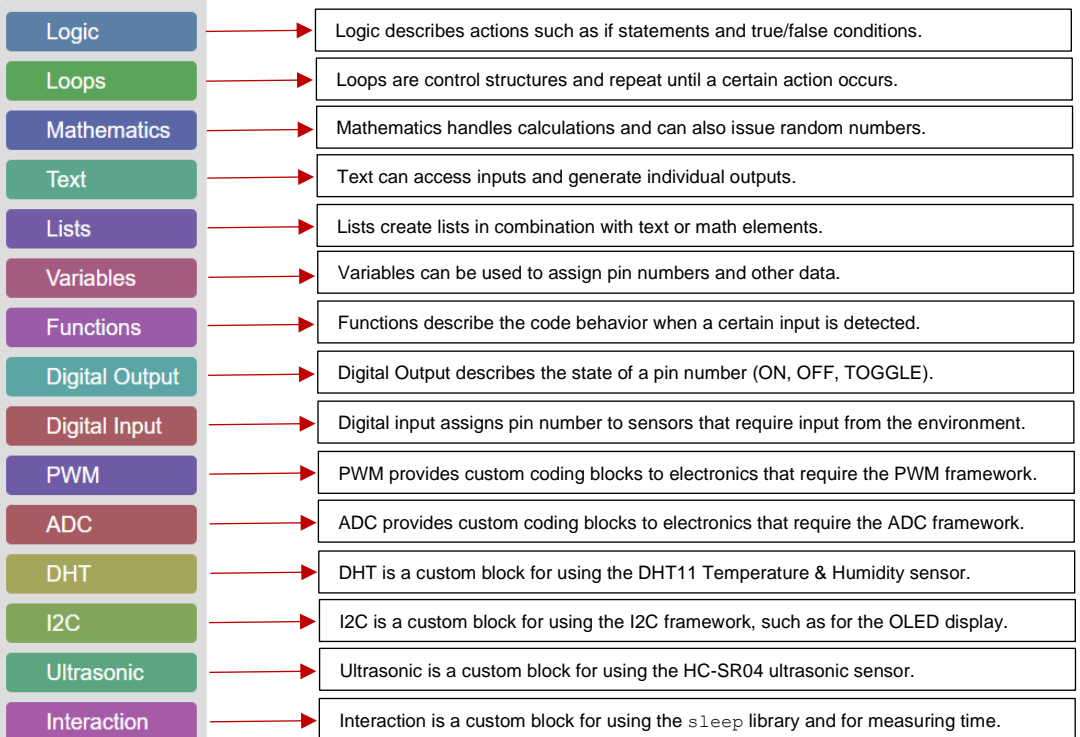

*This project has been funded with support from the European Commission. This publication [communication]* 12 *reflects the views only of the author, and the Commission cannot be held responsible for any use which may be made of the information contained therein.*

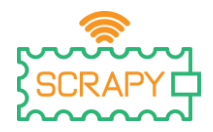

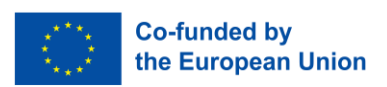

## <span id="page-13-0"></span>**5. Badges**

SCRAPY Coder awards completion badges for each completed project. These badges can be accessed through the navigation panel on the left, by simply clicking on "BADGES". In the Badges page, users can see the awarded badges which are marked as "complete".

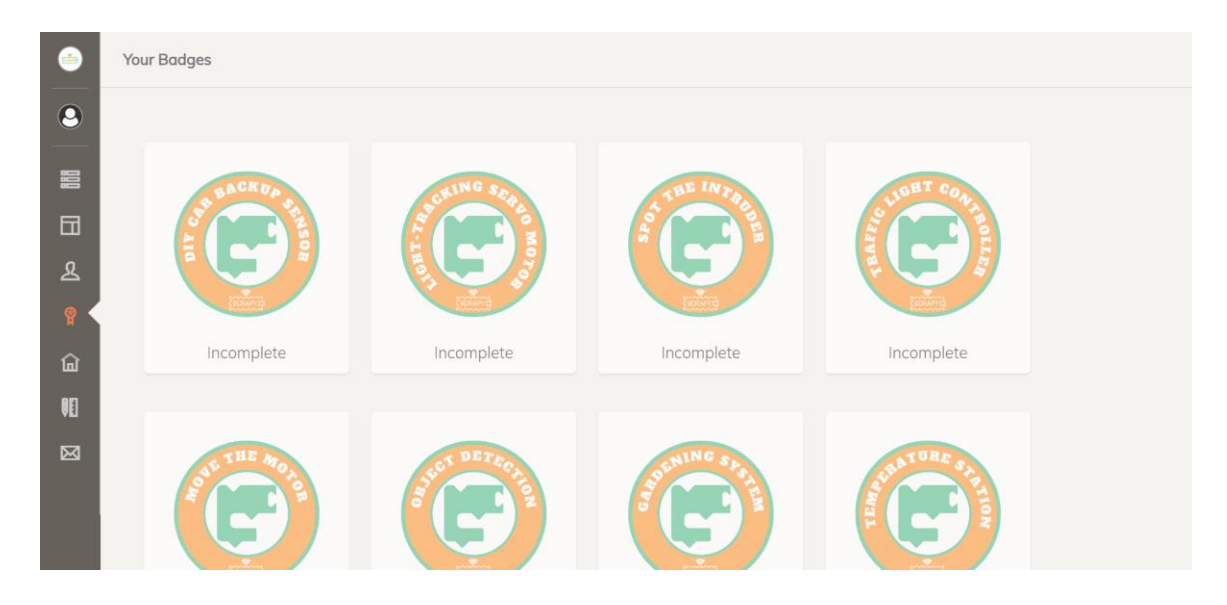

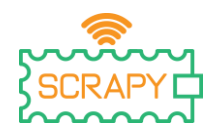

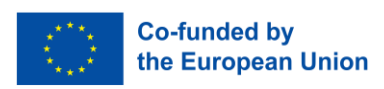

## <span id="page-14-0"></span>**6. Projects solutions**

Project No 1 – DIY car backup sensor

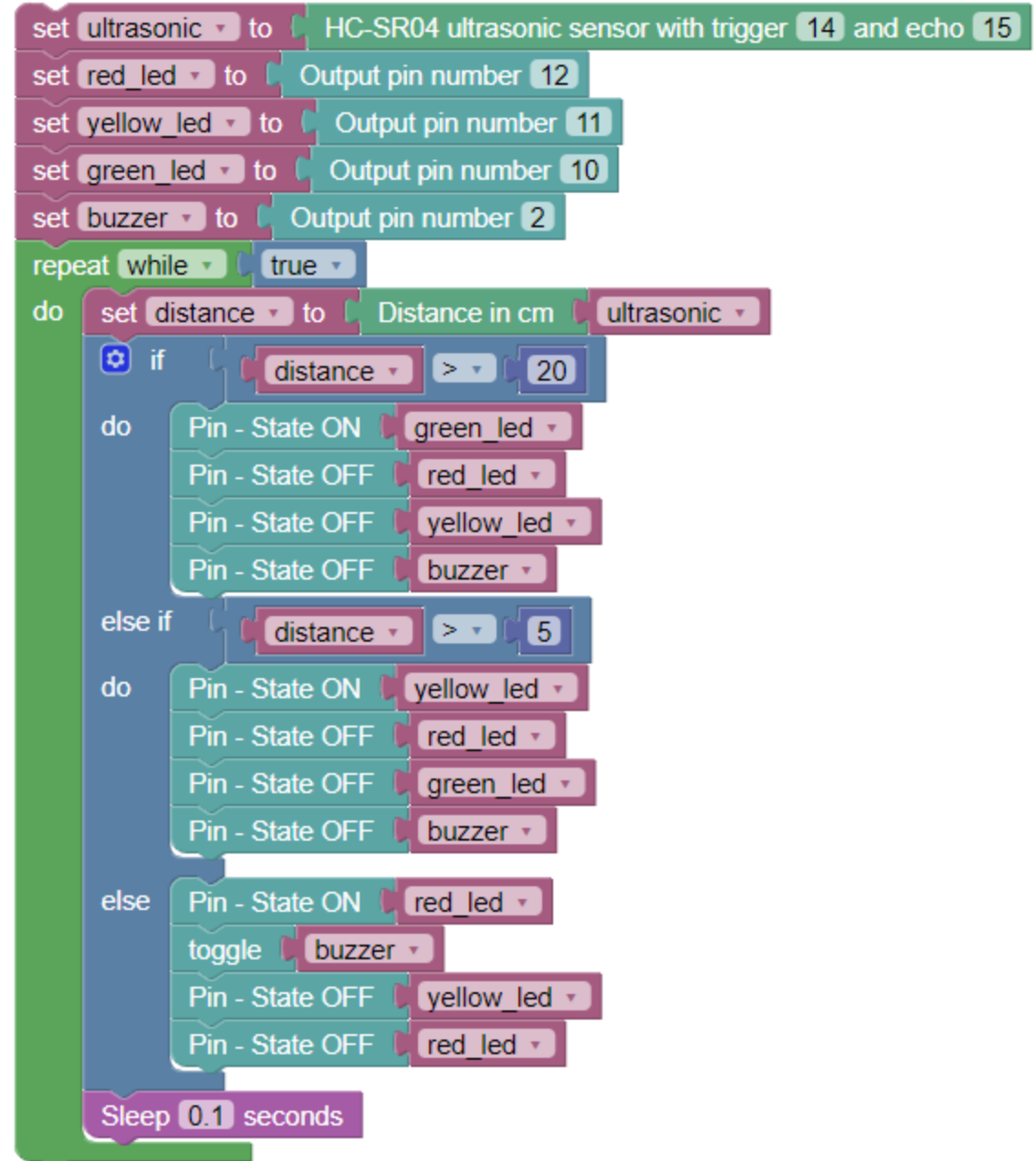

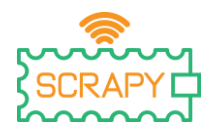

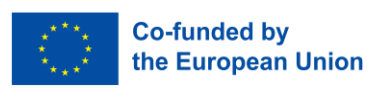

Project No 2 – Light-tracking servo motor

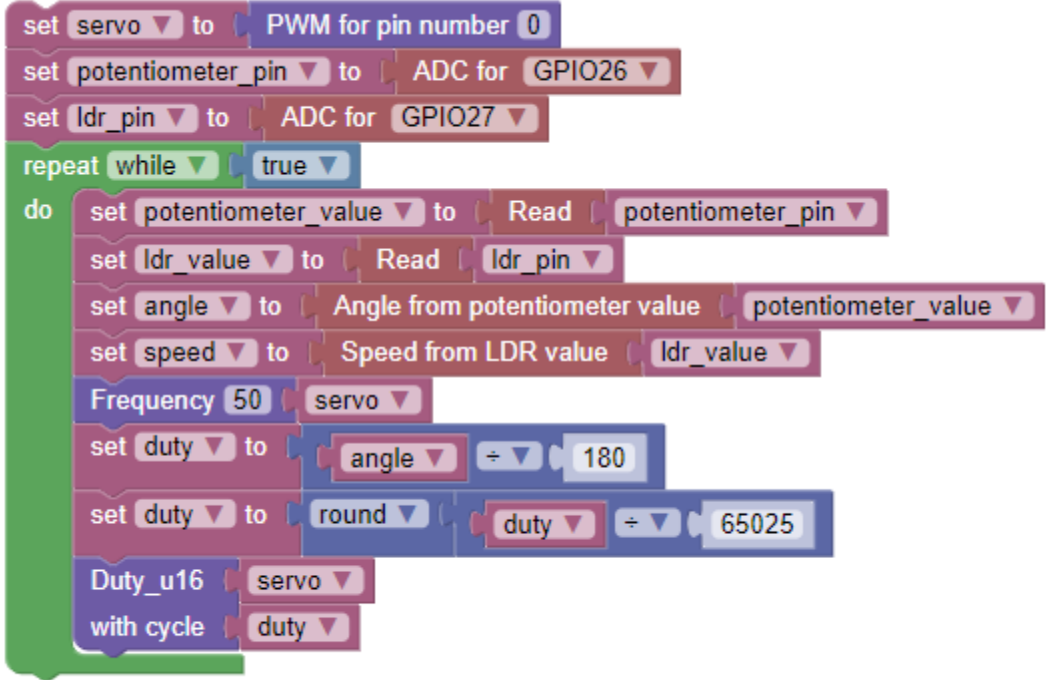

Project No 3 – Spot the intruder

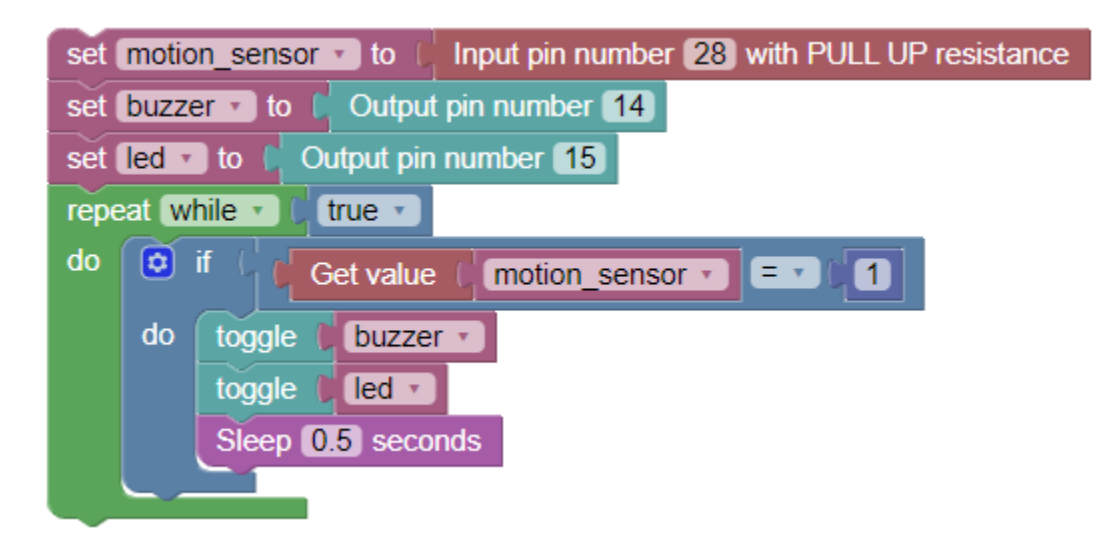

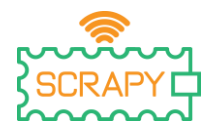

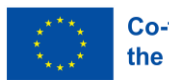

Project No 4 – Traffic light controller

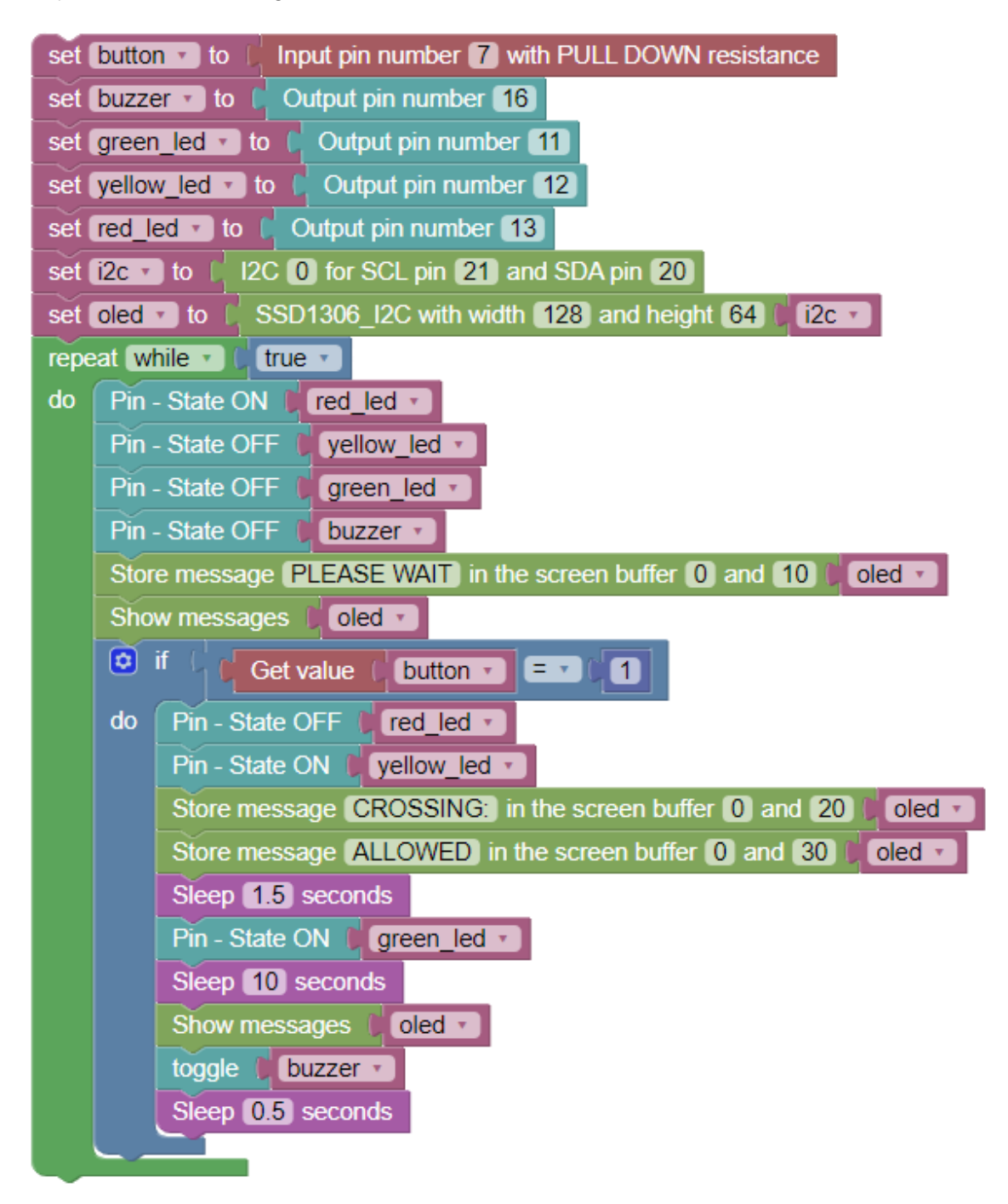

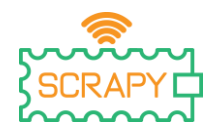

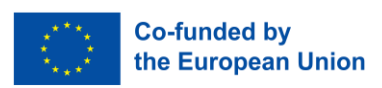

Project No 5 – Move the motor with a joystick

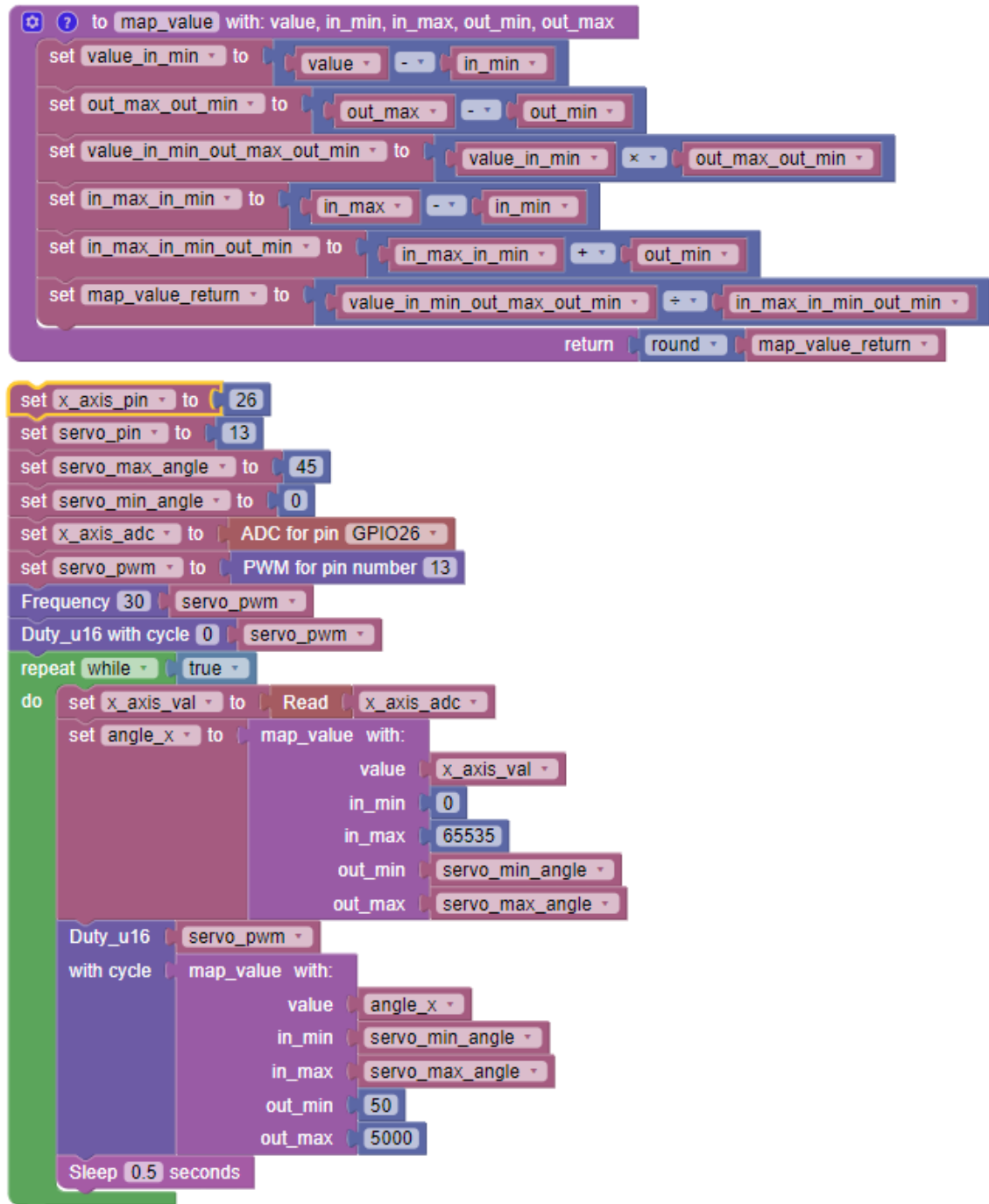

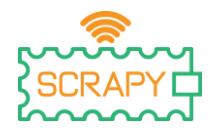

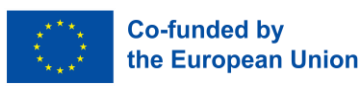

Project No 6 – Object detection

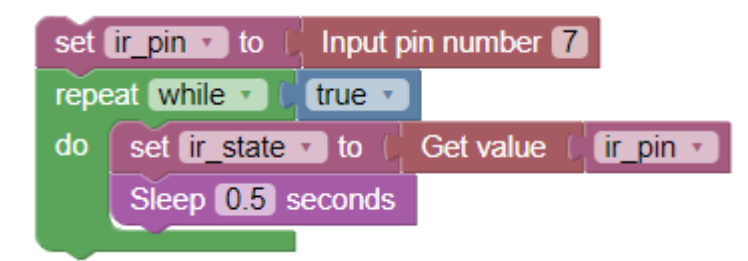

#### Project No 7 – Gardening system

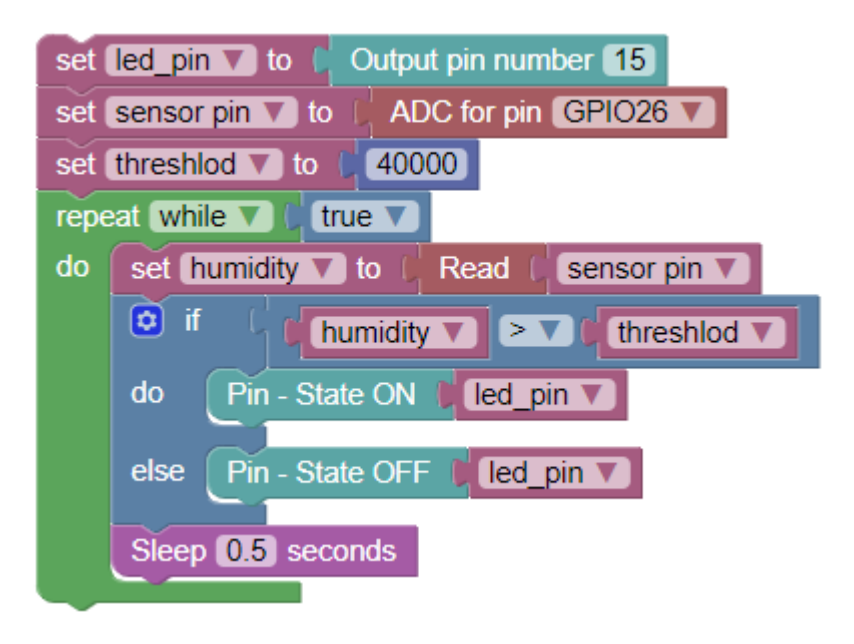

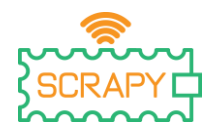

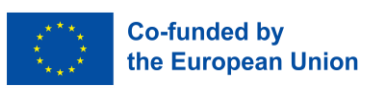

Project No 8 – Temperature station (Celsius, Fahrenheit)

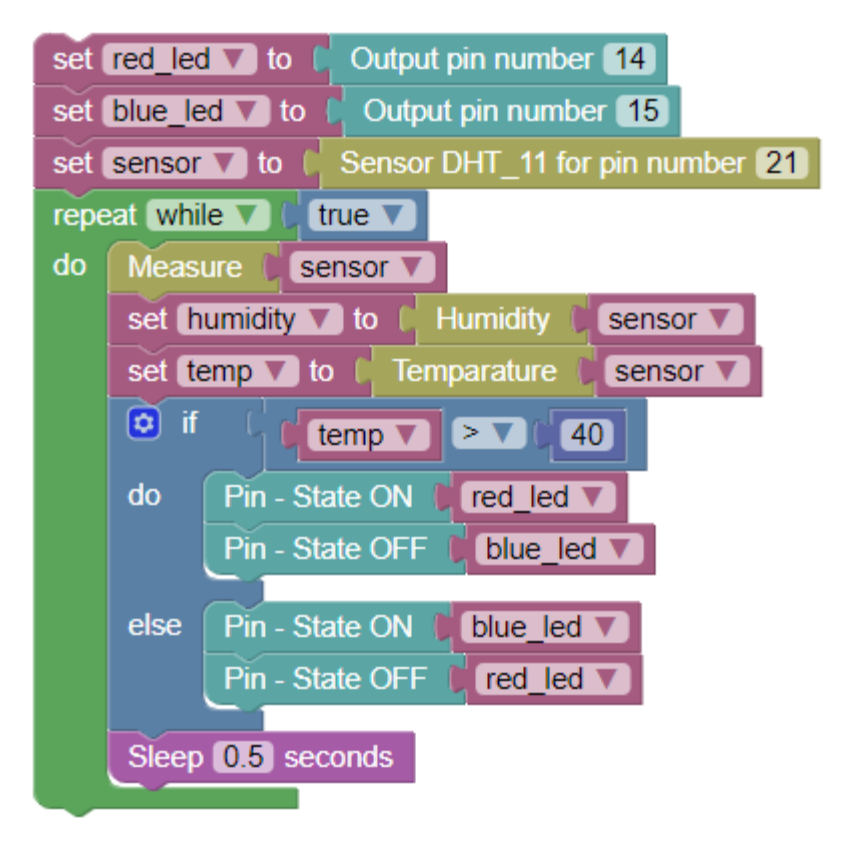

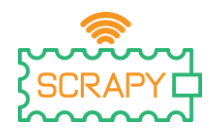

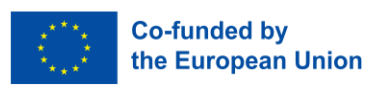

Project No 9 – Fire alarm

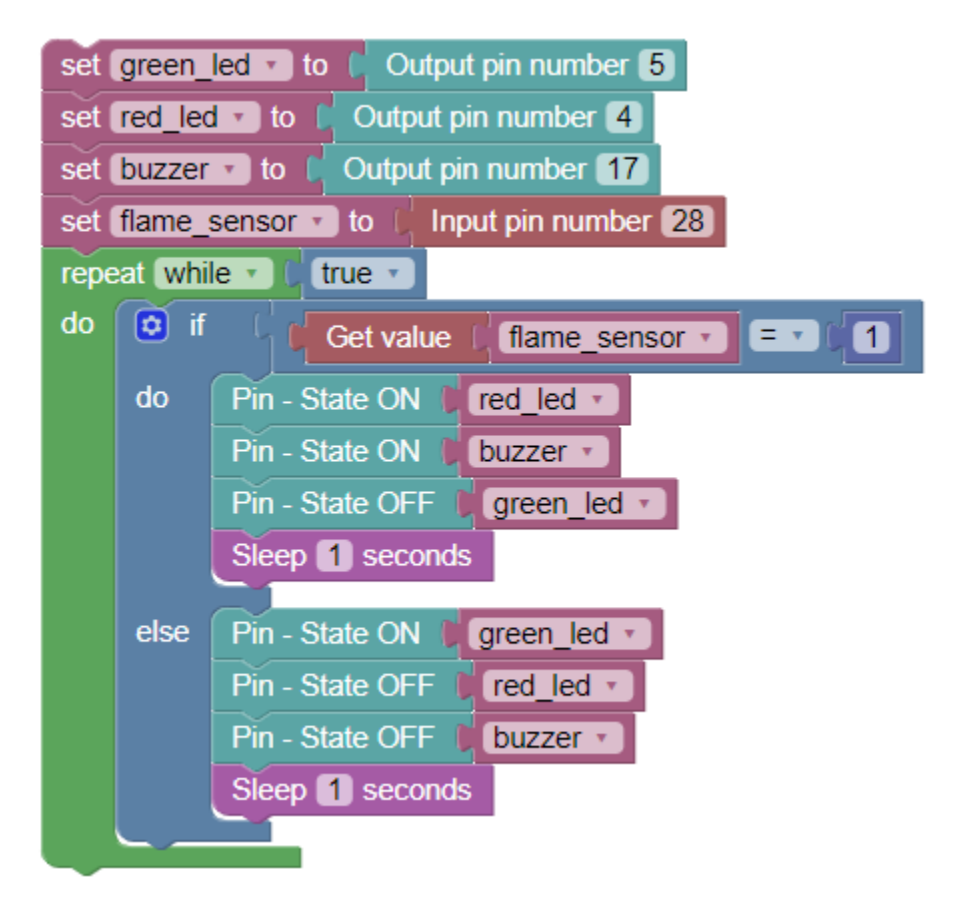

Project No 10 – Smart clothes dryer

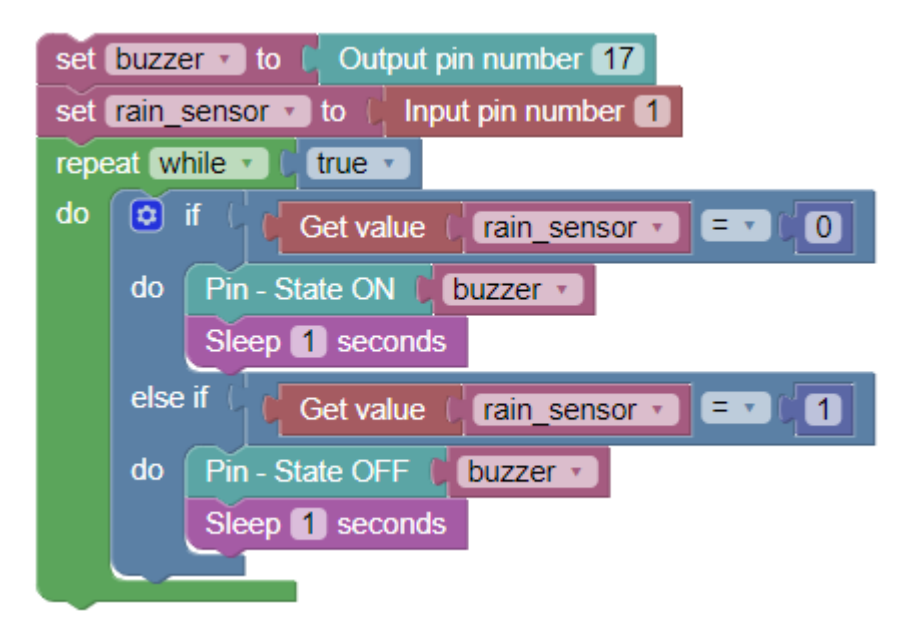

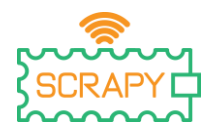

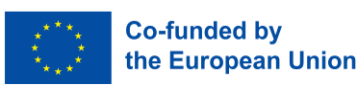

Project No 11 – Knocking light

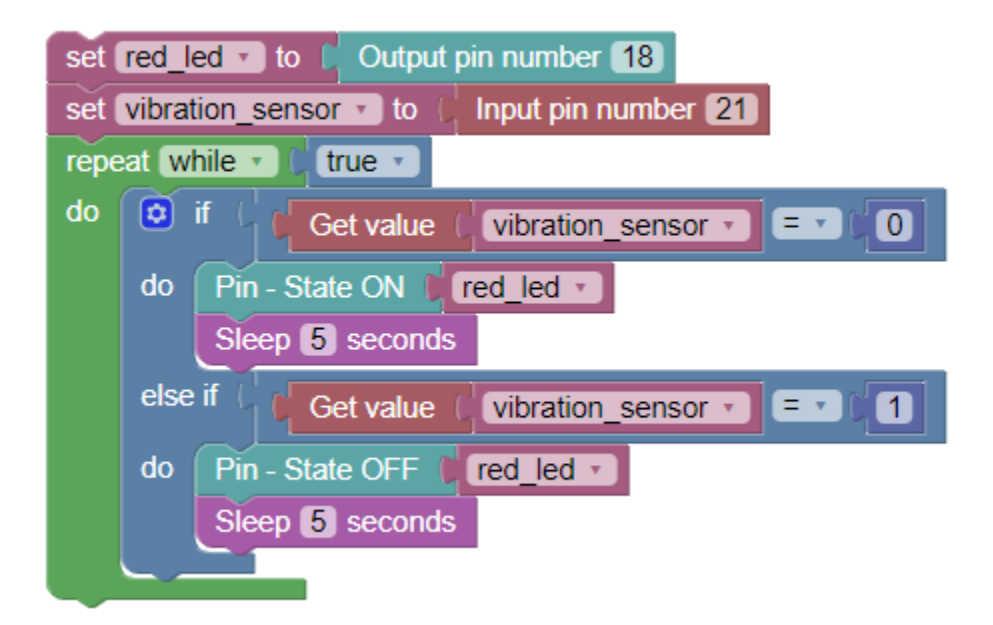

Project No 12 – Sound detection warning alarm

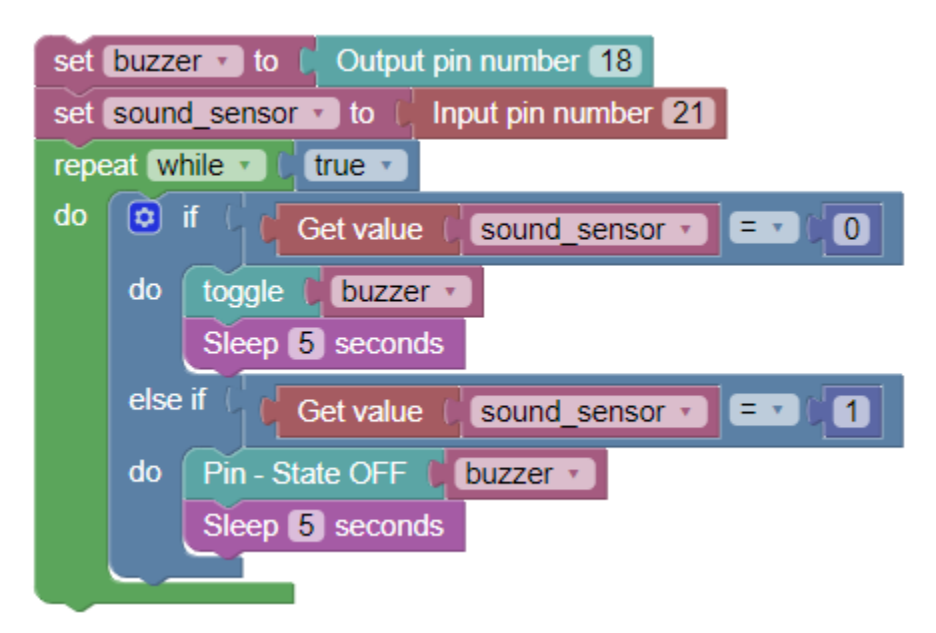